# *CB East Baseball Pre-Tryout Checklist*

Important Dates

**First Day of Tryouts:** *March 6th* **Family ID Registration Period:** *January 13th – February 19th* **Late Registration:** *February 27th and February 28th* **Athletic Training Requirements Due:** *Due before March 6th*

## Player Responsibilities

**Complete and submit** [2023 CB East Baseball Player Profile](https://forms.office.com/Pages/ResponsePage.aspx?id=j0gLqp78hUGl4zhCIN8jyhK1BrHglX5Ituy3sidk5hpUMjhGQlBIQVRRU0pVSTdJWFMxWVpCUUkxRS4u)

### **Athletic Training Requirements (Directions on next page)**

- $\boxed{ }$  **Complete** Part 1: CCET Concussion Training Module
- **Complete** Part 2: Impact Test

*This only needs to be completed by athletes that have not already done so this school year.*

### **Part 1: CCET Concussion Training Module**

- 1. Click on link: [https://forms.gle/8SnmkfbnfK7sbthL9](https://nam02.safelinks.protection.outlook.com/?url=https%3A%2F%2Fforms.gle%2F8SnmkfbnfK7sbthL9&data=05%7C01%7Cdstansbury%40cbsd.org%7Cb6fbd5718b584f91a55608da3f23b301%7Caa0b488ffc9e4185a5e3384220df23ca%7C0%7C0%7C637891719798160206%7CUnknown%7CTWFpbGZsb3d8eyJWIjoiMC4wLjAwMDAiLCJQIjoiV2luMzIiLCJBTiI6Ik1haWwiLCJXVCI6Mn0%3D%7C3000%7C%7C%7C&sdata=rHPGOg0TbwHDZZAkZValkn09iChxsDLx6g6%2BboKegIU%3D&reserved=0) to open the learning module for Concussion Education.
- 2. Enter your SCHOOL EMAIL ADDRESS and click NEXT.
- 3. Fill out your FIRST NAME and LAST NAME, GRADE and SPORT then click NEXT.
- 4. Complete the Concussion Prior Knowledge Questions.
- 5. The next section is the PRESENTATION. You are expected to watch the entire presentation then click NEXT.
- 6. Answer the 9 multiple choice questions then click NEXT.
- 7. Complete the Concussion Current Knowledge Questions and click SUBMIT.
- 8. A passing score concludes the CCET Concussion Training Module. Your trainer will be able to see your score.

## **Part 2: Impact Test**

This test should take approximately 30 minutes. It should be completed in a distraction free environment. Please find a quiet space, without distractions to complete this. Failure to do so may result in having to retake the assessment. Suggestions include silencing and putting away phone and turning off the TV. No earbuds should be playing music during this assessment. Earbuds can be used to drown out background noise, however.

- 1. Click on this link: [Impacttestonline.com/schools](http://impacttestonline.com/schools)
- 2. Enter Code: **R2ZWE767UH** then click VALIDATE
- 3. Under Select an Organization Select CENTRAL BUCKS HIGH SCHOOL EAST. **Do not select your middle school.**
- 4. Click LAUNCH TEST
- 5. Select your Test Language and click Next. Read Directions and click NEXT.
- 6. Enter your FULL FIRST and LAST name. (No nicknames or shortened versions.) Date of Birth, Gender and Pointing Device. Click NEXT.
- 7. Answer Yes/No Questions and Click NEXT.
- 8. Select "ENTER ADDITIONAL DEMOGRAPHICS" and complete all demographic information. Do not skip any. a. You may skip "date of last concussion" if you have not had one.
- 9. Complete multiple screens of CURRENT SYMPTOMS AND CONDITIONS.
- 10. After Current symptoms and conditions are completed, the testing will begin with a sample.
- 11. Click "START TEST".
- 12. Continue through the entire test until completed.
- 13. Once completed, you can exit out of the program. It is NOT necessary to email the results.

*If you have any questions or concerns about this process, please feel free to reach out to our ATC (Dwight Stansbury, email: dwight.stansbury@atipt.com) and/or the Athletic Office for guidance.*

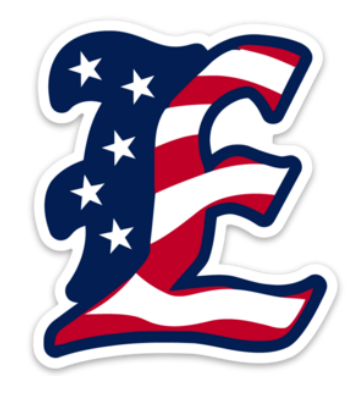

# Parent / Guardian Responsibilities

#### **Family ID Registration**

**Complete and submit** registration on **Family ID** [\(www.familyid.com/central-bucks-high-school-east\)](http://www.familyid.com/central-bucks-high-school-east)

*Please note: You should receive an automatic email from FamilyID confirming that your registration has been completed and submitted. The Athletic Office must then review your registration before approval.* 

- We are going paperless! All PIAA documents **must be uploaded** to your registration profile.
- Should upload issues arise, here are some tips for troubleshooting:
	- o **Rename** the file
		- Do **NOT** use any special characters or spaces
		- Use **ONLY** letters and/or numbers when renaming the file
	- o Try uploading from a **different browser or device**
		- Sometimes simply switching from a mobile device to a computer has worked
	- o **Contact Tech Support at FamilyID**
		- 1-800-311-4060
			- [support@familyid.com](mailto:support@familyid.com)

#### **PIAA Documents**

 $\Box$  **Upload** PIAA physical form to FamilyID registration. Accepted physical forms must be:

- Current (dated on or after June  $1<sup>st</sup>$  of this year)
- Signed by physician
- Completed on the PIAA physical form (Section 7)

 $\boxtimes$  **Upload** Health History form from PIAA packet (Section 6) to FamilyID registration

 $\boxtimes$  **Upload** Parent Re-Certification form (Section 8) to FamilyID registration

- *Only required if you registered for a sport in a previous season of this school year. A new form must be completed for each new season of registration/participation within the school year.*
- **Completed and signed** by parent/guardian and student-athlete
- **Must be current for each season of participation**
	- o Tip: Complete this form during the upcoming season's registration period. A form completed in the summer will not be considered current.
- Coaches/trainers will send information regarding these requirements to all registered student-athletes.